# **Программа для ЭВМ "Акустическая томография- Течеискатель" (версия 1.1.5)**

# **ИНСТРУКЦИЯ ПОЛЬЗОВАТЕЛЯ**

#### **1. Общие сведения.**

Программа Акустическая томография - течеискатель (АТ-Т) предназначена для обработки записей акустических сигналов, полученных при диагностике трубопроводов водоснабжения с целью определения местоположения течи.

Автор- Самойлов Е.В.

Скачать ее можно на сайте правообладателя - **www.watersound.ru**.

Для работы с программой АТ-Т специальных навыков от оператора не требуется.

При запуске программы на экране монитора появляется четыре окна для осуществления операций:

- ввода исходной информации;
- построения схемы участка;
- обработки записей акустических сигналов по подающей и обратной трубам.

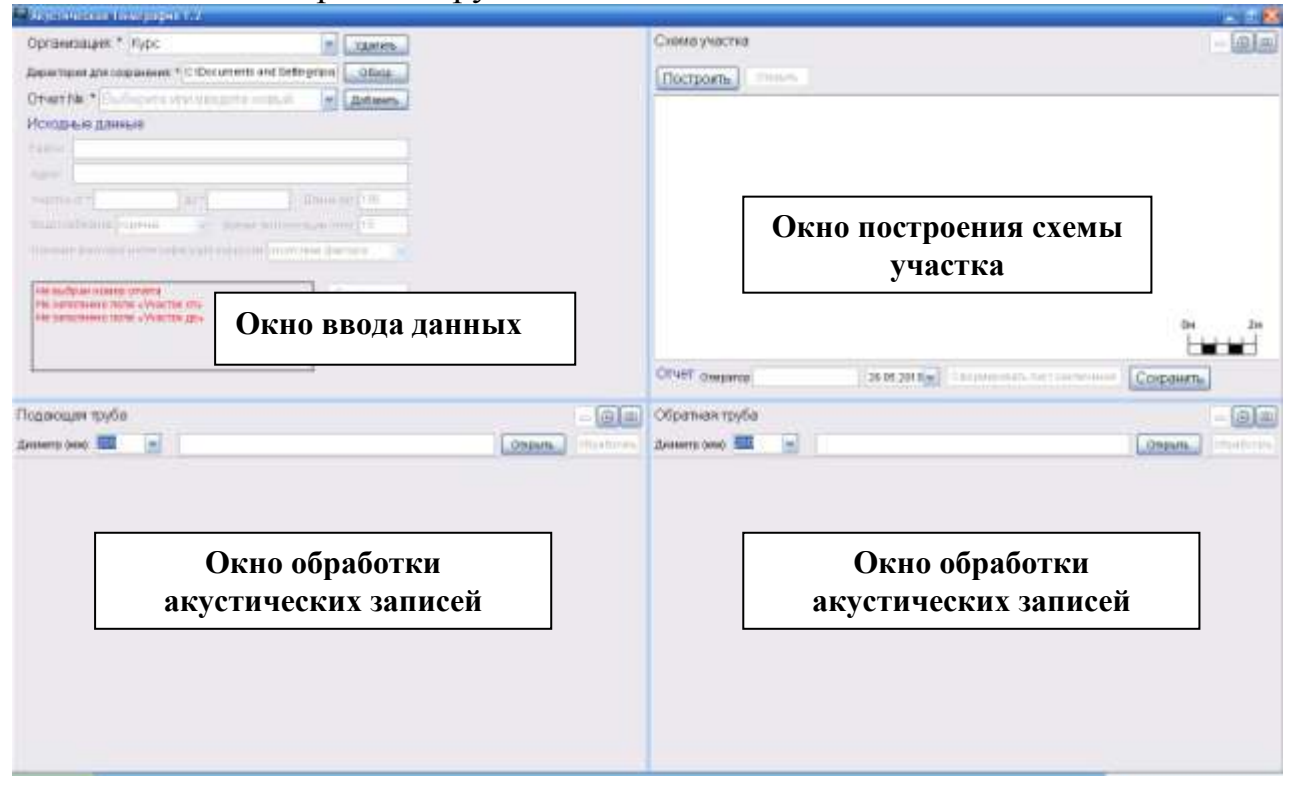

## **1.1. Окно ввода исходной информации**

Производится заполнение следующих строк: Организация – вводится название организации, нажать Enter. Директория для сохранения – выбирается корневая директория для сохранения результатов. Рекомендуется предварительно создать, используя «Windows Explorer»

Отчет № - задается директория сохранения результатов по данному участку : - вводится название. После введения нажать Enter. Или

> для добавления порядкового номера нажать клавишу «Добавить».

Заполняются строки Исходных данных.

В окне «Подающая труба» и «Обратная труба» установить значение Ду (из таблицы).

# **Внимание! Введение Ду в цифровом виде недопустимо!**

По завершению заполнения строк нажать «Сохранить»

## **1.2. Окно «Схема участка»**

Нажать «Построить» - будет запущена подпрограмма построения схемы участка.

Примечание. При постановке датчика «А» на некотором расстоянии от стенки камеры необходимо ввести это значение - 4-ая колонка. Это будет учтено при нанесении результатов диагностики.

Слева даны элементы для построения схемы.

Осуществляется наведение мыши на нужный элемент (исходный например Т.К.) фиксирование левой клавишей (не держать) и вывод на поле построение. Наведя на элемент, и нажав правую клавишу мыши осуществляется переход к отсчету от выбранного элемента.

Далее строится профиль трассы трубопровода согласно имеющейся документации и результатам трассировки (клавиша «сплошная линия).

В ходе построения можно изменить масштаб изображения- движок в нижнем правом углу.

После построения трассы трубопровода осуществляется нанесение мертвых опор и смежных коммуникаций (пунктирная линия).

Выделив элемент и перейдя в строку «Этикетка» можно ввести комментарии для данного элемента – например номер камеры.

После окончания построения осуществляется свертывание окна – клавиша тире в правом верхнем углу.

Обязательно необходимо нажать клавишу «Сохранить» для сохранения схемы участка.

В заключение операции построения ввести фамилию оператора и дату обработки.

# **1.3. Окна обработки акустических записей.**

Для обработки используются звуковые файлы формата PCM с расширением \*.wav длительностью от 1 минуты до 5-ти.

В окне «Подающая труба» или «Обратная труба» открыть звуковой файл.

> **Примечание.** При этом звуковой файл будет скопирован в заданную директорию проекта – строка «Отчет №» в окне ввода данных.

Нажать клавишу **Найти течь**.

При запуске обработки активизируется Аудиоредактор.

## **2. Режим аудиоредактора.**

Аудиоредактор предназначен для предварительного анализа качества записей на слух и визуально, их корректировке и сохранению результата.

Он позволяет:

- выделить область для прослушивания, удаления.

Нажать кнопку **Выделить** - появится красная полоса задания области выделения. С помощью мыши сдвинуть левую и правую границы области – выделить интересуемый интервал.

- прослушать ( отдельно по каждому каналу) запись в выделенном интервале.

- удалить часть записи с последующим сохранение.

- «увеличить» выделенную часть записи (последовательно выделить – увеличить).

## Визуальные факторы оценки качества записи.

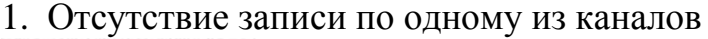

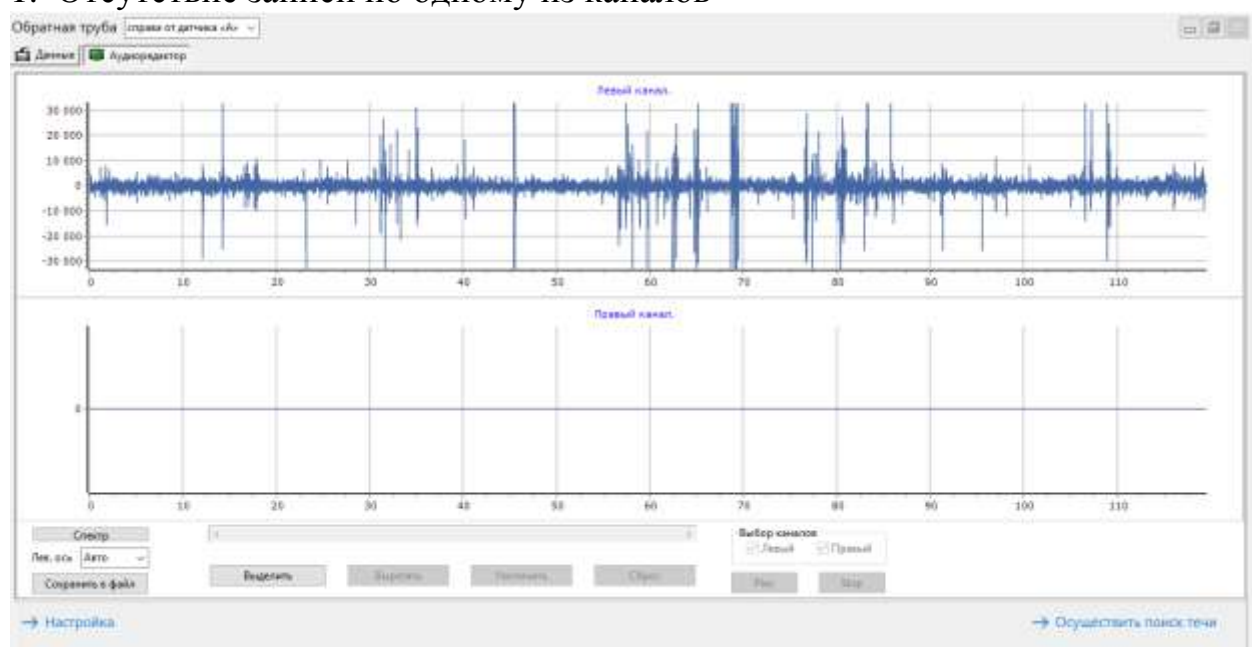

*Программа для ЭВМ "Акустическая томография- Течеискатель" (версия 1.1.5). Инструкция пользователя.*

Звуковой файл обработке не подлежит. Необходимо выявить причину .

- $= 0 1$ E Arene **B** Auropeavorp **Sesuit navan**  $11 - 10$  $18.00$  $+10$  $-3.88$  $-18 - 000$  $-15.10$ ūs Лавный канил. 13 100 18:10  $-5.000$  $-5.00$  $-18.800$  $-15.000$ à III Burbep.co Created **Titanet** Aux. aux Aires **Business Dist.** Cosperent a digity **Til Alex** - Настройка - Осуществить поиск течи
- 2. Сбой при перекачке записей с блоков регистрации в компьютер.

Если длина «полезной» записи более 40сек, то удалить интервал отсутствия записи и провести обработку.

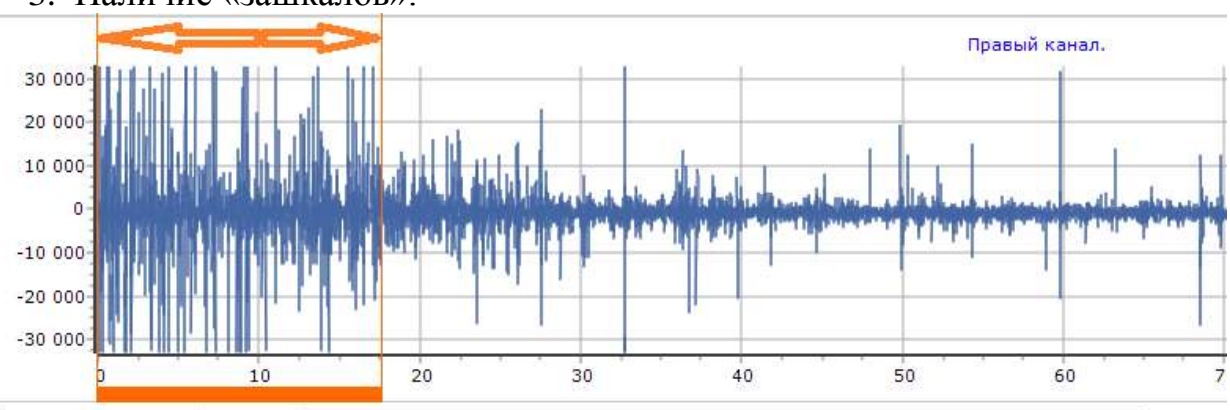

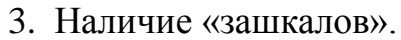

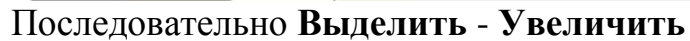

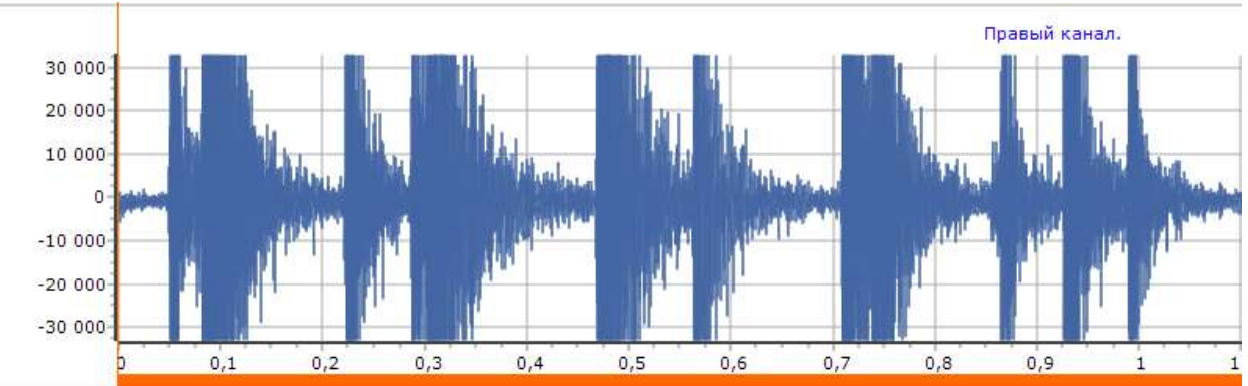

При обнаружении таких «зашкалов» первоначально выделенный интервал удалить.

#### Факторы оценки качества записи при прослушивании.

При прослушивании записей акустических сигналов (допускается отдельно по каждому каналу) необходимо ориентироваться на наличие шума тока воды по трубе. Наличие сторонних звуков (разговоры, шум движения автотранспорта и др.) должно быть незначительным.

Особое внимание следует обратить на шум работы генератора, при наличии которого обработка может не дать требуемого результата.

#### **3. Автоматический режим**

Запуск автоматического поиска течи осуществляется с помощью кнопки **Осуществить поиск течи** в Аудиоредакторе после предварительной оценки качества записи.

Для определения местоположения источников акустической эмиссии выделенных сигналов используются элементы корреляционного анализа и результаты представляются в виде графиков- кореллограмм.<br>Подводил груба [смастать всего]

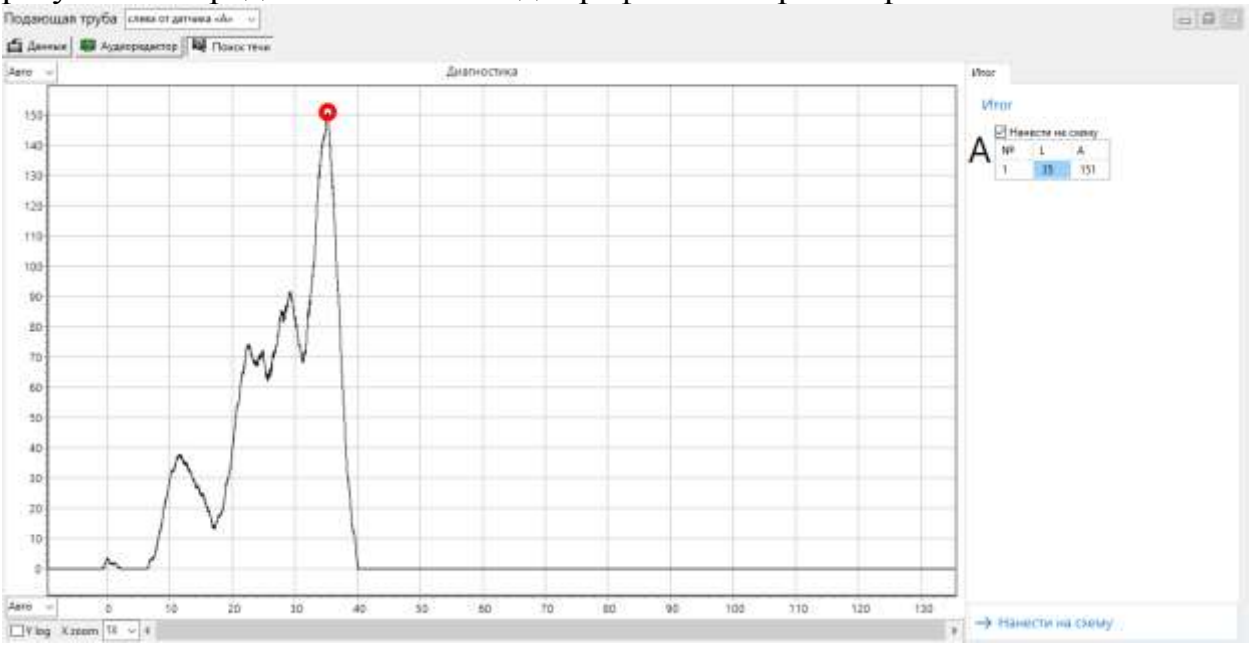

На графиках по горизонтальной оси отложено расстояние от датчика «А», по вертикали – уровень функции взаимной корреляции в относительных величинах.

Наличие единичного, ярко выраженного пика, указывает на то, что течь обнаружена. Координата максимума пика соответствует местоположению течи, которое отображается в таблице справа (L).

**Примечание. При работах по обнаружению течи рекомендуется осуществлять запись акустических сигналов на обеих трубах (подающая, обратная). Течь на той трубе, где значение функции взаимной корреляции наибольшее (колонка «А» в таблице).**

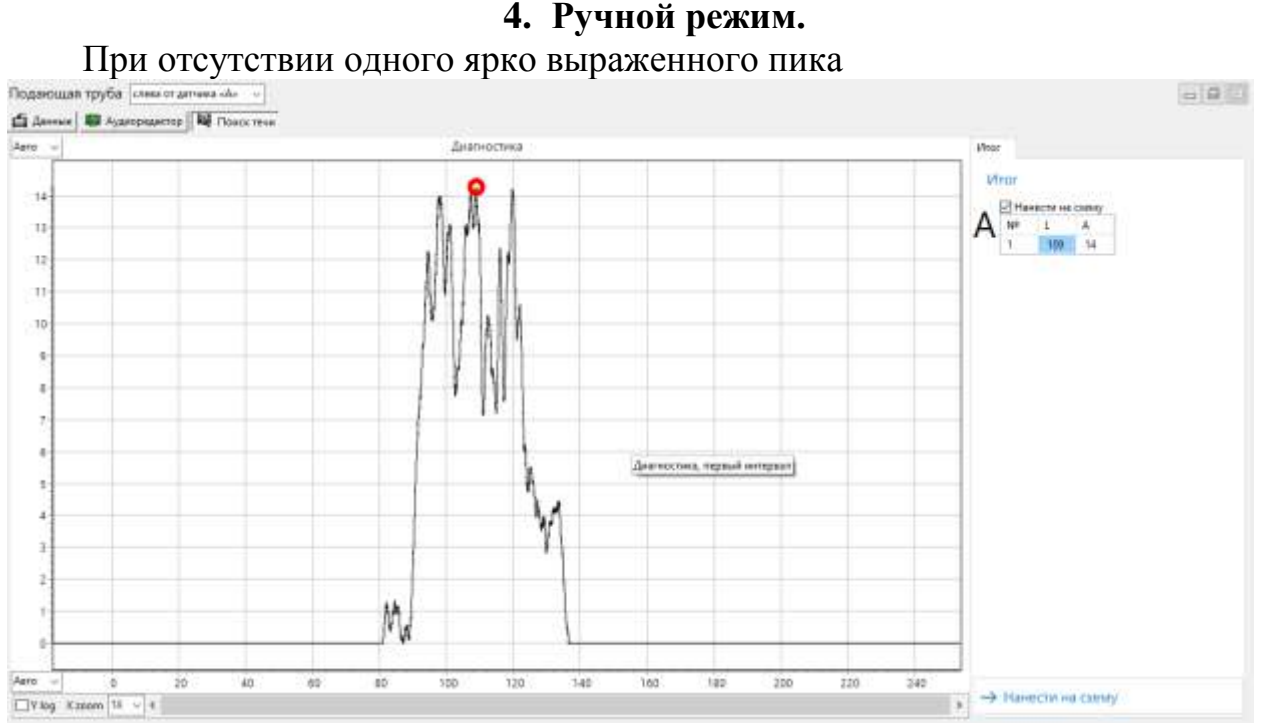

или по другим причинам возможна обработка сигнала в ручном режиме. Этот режим запускается кнопкой **Настройка** в **Аудиоредакторе**.

В ручном режиме программа позволяет осуществить фильтрацию по выделенным частотным интервалам. При этом открывается окно **Критерии течи** для предварительной корректировки частотных настроек фильтров, используемых для дальнейшего корреляционного анализа.<br>Подающая пруба [совершить 4]

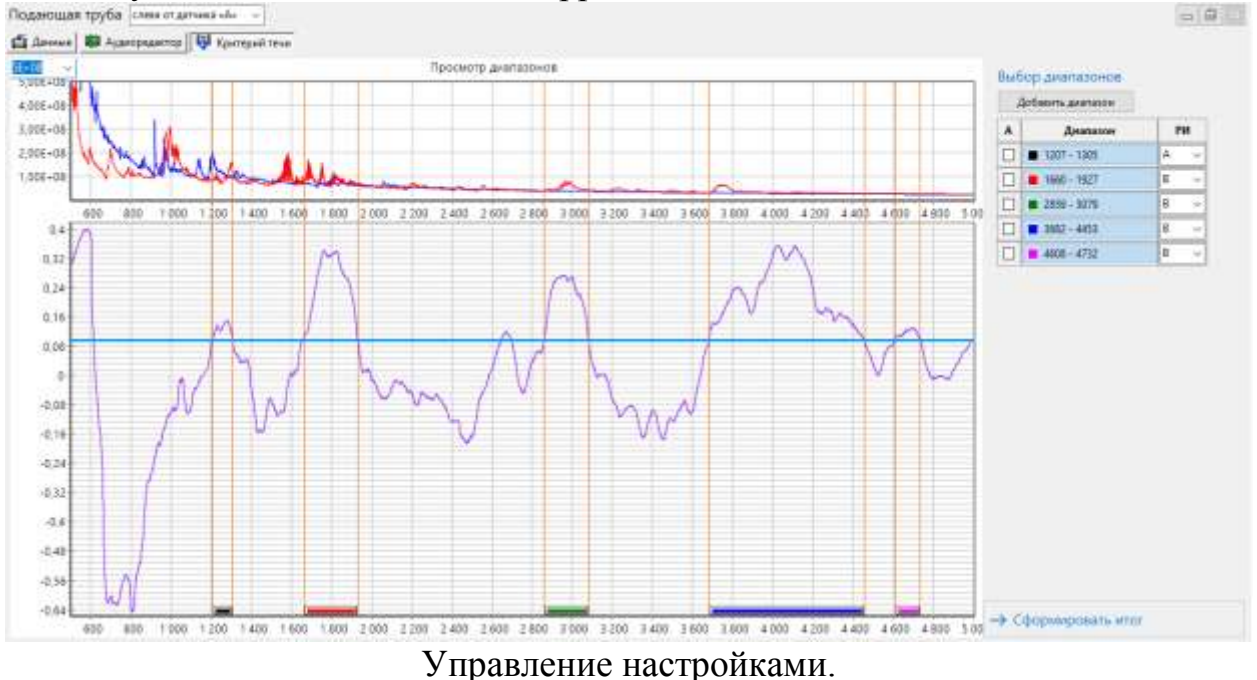

На нижнем графике представлен взаимный (по двум датчикам) спектр акустических сигналов. Горизонтальная линия на графике (синяя) определяет критерий выбора диапазонов характеристических частот для дальнейшего анализа. Указанную линию можно смещать вверх – низ.

#### *Программа для ЭВМ "Акустическая томография- Течеискатель" (версия 1.1.5). Инструкция пользователя.*

Диапазоны характеристических частот представлены:

- на нижнем графике виде прямоугольников различного цвета;

- в таблице справа.

Результаты дальнейшего анализа можно вывести на три графика (А. В, С).

Процедура обнаружения местоположения течи в данном режиме осуществляется путем последовательного вывода частотных диапазонов на указанные графики – задание в столбце «РИ» для одного диапазона «А», для другого – «В», для следующего – «С». При этом будут диапазоны, для которых графиков нет – необходимо для каждого из них нажать на цветной квадратик в таблице – выделение диапазона пропадет и он не будет участвовать в последующем анализе.

Осуществляется просмотр результатов корреляционного анализа по всем выделенным характеристическим частотным диапазонам.

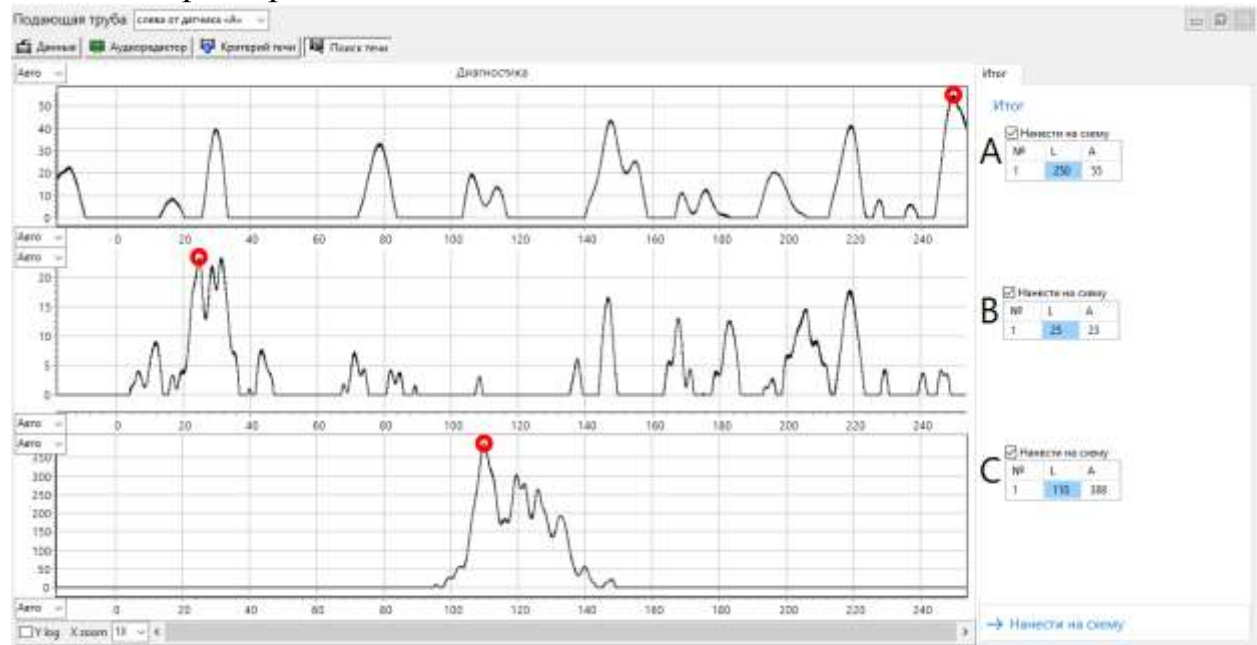

Течь обнаружена в том частотном диапазоне, где имеется четко выраженный пик с максимальной амплитудой – в представленном случае на графике «С».

При необходимости можно вернуться в режим автоматической обработки. Для этого в окне **Аудиоредактора** нажать кнопку **Осуществить поиск течи**.

Результаты по обнаружению течи наносятся на схему участка.